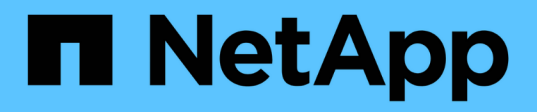

### **Konfiguration herkömmlicher Datastores und Virtual Machines**

VSC, VASA Provider, and SRA 9.7

NetApp March 21, 2024

This PDF was generated from https://docs.netapp.com/de-de/vsc-vasa-provider-sra-97/manage/taskprovision-datastores.html on March 21, 2024. Always check docs.netapp.com for the latest.

# **Inhalt**

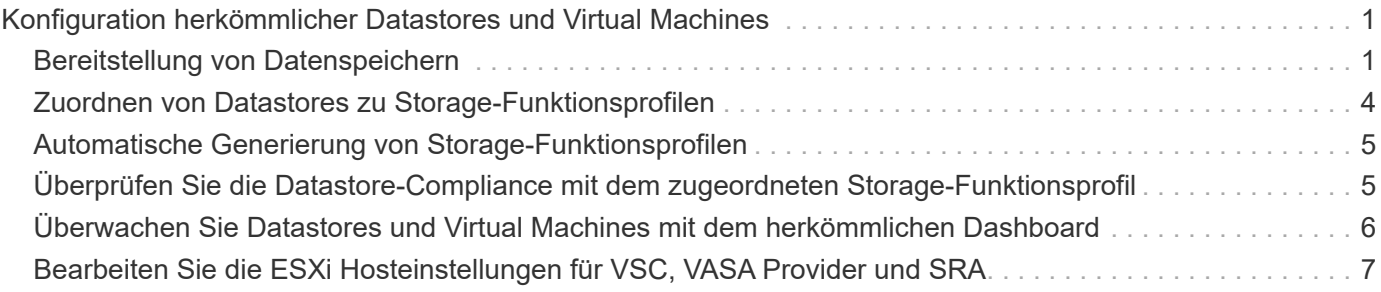

## <span id="page-2-0"></span>**Konfiguration herkömmlicher Datastores und Virtual Machines**

Mit Virtual Storage Console (VSC) können Sie Datastores und Virtual Machines in Ihrem vCenter Server konfigurieren. Die von VSC bereitgestellten Datastores und Virtual Machines werden im Dashboard von VSC angezeigt. So können Sie diese Datenspeicher und Virtual Machines einfach überwachen und managen.

### <span id="page-2-1"></span>**Bereitstellung von Datenspeichern**

Bei der Bereitstellung eines Datenspeichers wird ein logischer Container für Ihre Virtual Machines und deren Virtual Machine Disks (VMDKs) erstellt. Sie können einen Datenspeicher bereitstellen und dann den Datenspeicher an einen einzelnen Host, an alle Hosts in einem Cluster oder an alle Hosts im Datacenter anschließen.

#### **Bevor Sie beginnen**

• Um einen Datastore auf einer SVM bereitzustellen, die direkt mit der Virtual Storage Console (VSC) verbunden ist, muss die SVM zur VSC hinzugefügt werden. Dabei muss ein Benutzerkonto mit den entsprechenden Rechten, nicht jedoch das vsadmin Standardbenutzerkonto oder die vsadmin Rolle, verwendet werden.

Sie können auch einen Datastore durch Hinzufügen eines Clusters bereitstellen.

• Sie müssen sicherstellen, dass die Subnetzdetails aller Netzwerke, mit denen der ESXi-gehostete verbunden ist, in eingegeben werden kaminoprefs.xml.

Siehe Abschnitt "Aktivieren des Mounten von Datastores über verschiedene Subnetze" in *VSC 9.6 Implementierungs- und Setup-Leitfaden*.

• Wenn Sie NFS oder iSCSI verwenden und das Subnetz zwischen Ihren ESXi Hosts und Ihrem Speichersystem unterschiedlich ist, dann die NFS- oder iSCSI-Einstellungen im kaminoprefs Die Preferences-Datei muss ESXi-Host-Subnetzmasken enthalten.

Diese Voreinstellungsdatei gilt auch für die Erstellung von VVol Datastores. *Virtual Storage Console, VASA Provider und Storage Replication Adapter – Bereitstellungs- und Setup-Leitfaden für Version 9.6* enthält weitere Informationen zur Präferenzdatei und ermöglicht das Mounten von Datenspeichern in verschiedenen Subnetzen.

- Wenn Sie VASA Provider aktiviert haben und Storage-Funktionsprofile für Ihre NFS-Datastores oder VMFS-Datastores angeben möchten, müssen Sie ein oder mehrere Storage-Funktionsprofile erstellt haben.
- Um einen NFSv4.1-Datastore zu erstellen, muss NFSv4.1 auf SVM-Ebene aktiviert sein.

#### **Über diese Aufgabe**

Mit der Option **Provision Datastore** können Sie ein Speicherfähigkeit-Profil für den Datastore angeben. Storage-Funktionsprofile unterstützen die Festlegung konsistenter Service Level Objectives (SLOs) und vereinfachen den Provisionierungsprozess. Sie können nur ein Storage-Funktionsprofil angeben, wenn Sie VASA Provider aktiviert haben. Die virtuelle Appliance für VSC, VASA Provider und SRA unterstützt folgende Protokolle:

- NFSv3 und NFSv4.1
- VMFS5 und VMFS6

VSC kann einen Datastore entweder auf einem NFS Volume oder auf einer LUN erstellen:

- Für einen NFS-Datastore erstellt VSC ein NFS-Volume auf dem Storage-System und aktualisiert dann die Exportrichtlinien.
- Für einen VMFS-Datenspeicher erstellt die VSC ein neues Volume (oder verwendet ein vorhandenes Volume, wenn Sie diese Option ausgewählt haben) und erstellt dann eine LUN und eine Initiatorgruppe.

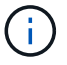

VMware unterstützt NFSv4.1 mit Datastore-Clustern nicht.

Wenn ein Storage-Funktionsprofil während der Bereitstellung nicht angegeben wird, können Sie es später auf der Seite Storage Mapping verwenden, um einen Datenspeicher einem Storage-Funktionsprofil zuzuordnen.

#### **Schritte**

1. Sie können über eine der folgenden Methoden auf den Assistenten zur Bereitstellung von Datenspeichern zugreifen:

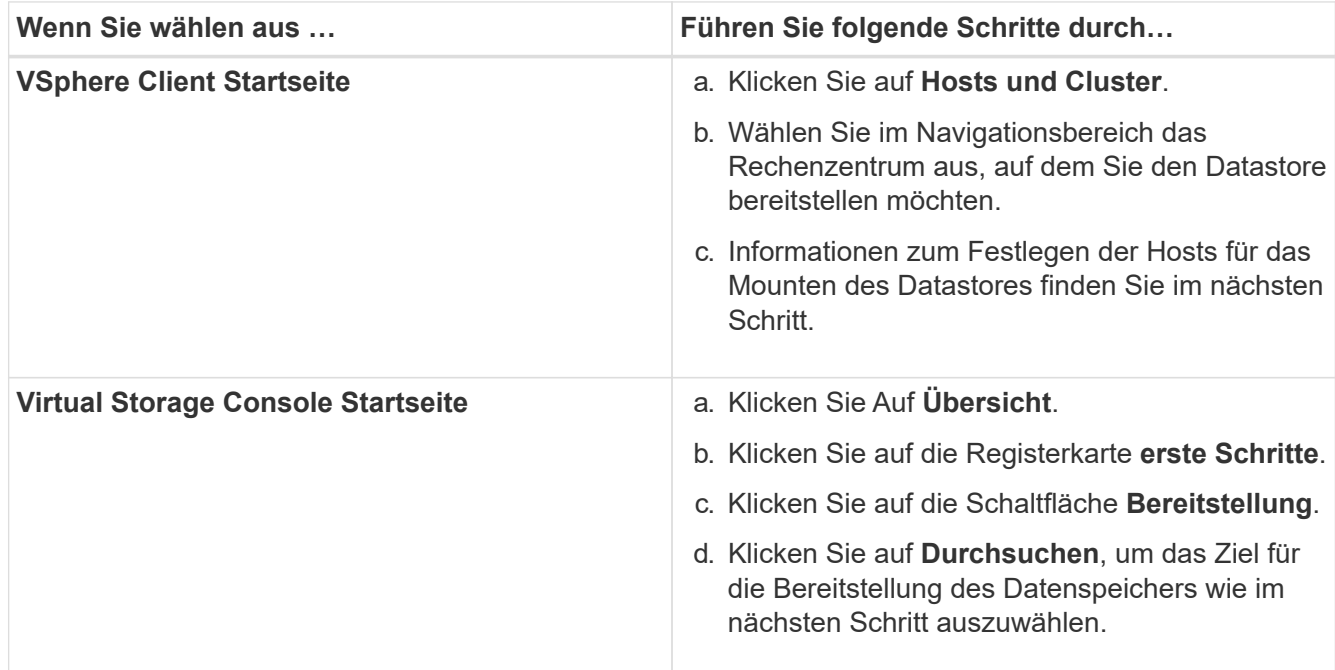

2. Geben Sie die Hosts an, auf denen der Datastore gemountet werden soll.

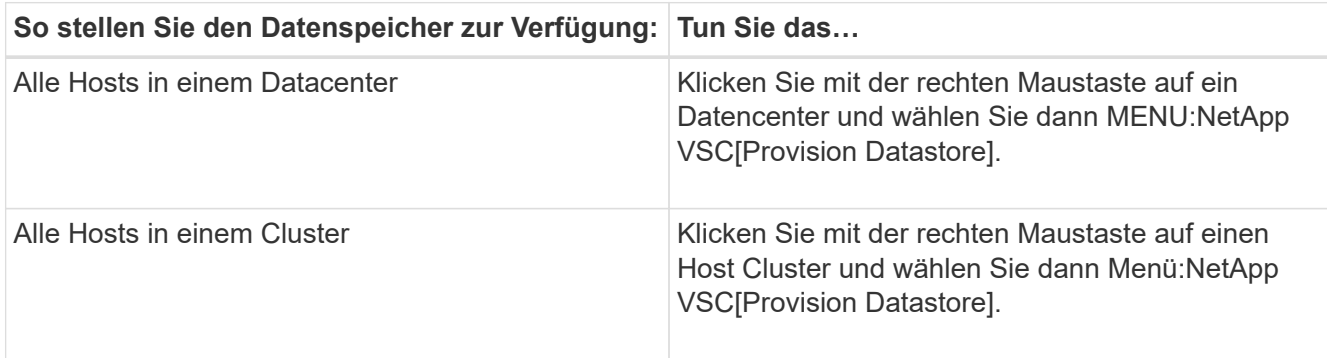

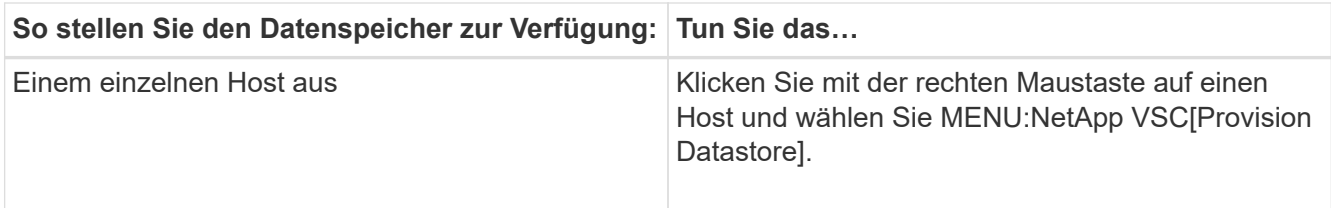

3. Füllen Sie die Felder im Dialogfeld **New Datastore** aus, um den Datenspeicher zu erstellen.

Die meisten Felder im Dialogfeld sind selbsterklärend. In der folgenden Tabelle werden einige der Felder beschrieben, für die Sie möglicherweise eine Anleitung benötigen.

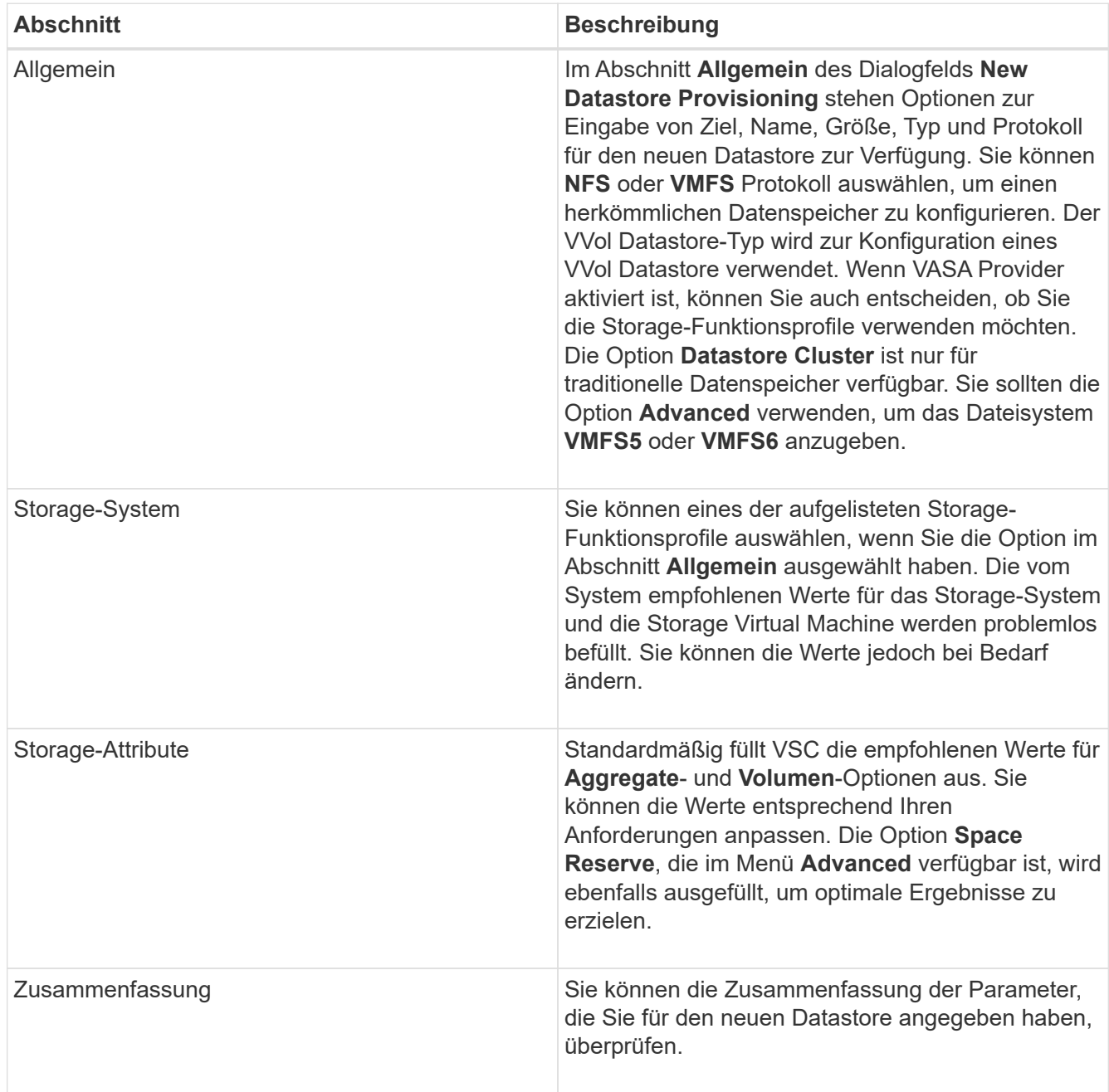

4. Klicken Sie im Abschnitt **Zusammenfassung** auf **Fertig stellen**.

### <span id="page-5-0"></span>**Zuordnen von Datastores zu Storage-Funktionsprofilen**

Sie können die Datastores, die VASA Provider für ONTAP zugeordnet sind, den Storage-Funktionsprofilen zuordnen. Sie können einem Datenspeicher, der nicht einem Storage-Funktionsprofil zugeordnet ist, ein Profil zuweisen.

#### **Bevor Sie beginnen**

- Sie müssen Ihre VASA Provider Instanz auf der Virtual Storage Console für VMware vSphere registriert haben.
- Virtual Storage Console (VSC) muss Ihren Storage bereits erkannt haben.

#### **Über diese Aufgabe**

Sie können herkömmlichen Datenspeicher einem Storage-Funktionsprofil zuordnen oder das Storage-Funktionsprofil, das einem Datenspeicher zugeordnet ist, ändern. VASA Provider zeigt auf der Seite **Storage Mappings** alle Datastores des virtuellen Volumes (VVol) an. Alle Datastores, auf die in dieser Aufgabe verwiesen wird, sind herkömmliche Datastores.

#### **Schritte**

1. Klicken Sie auf der VSC **Startseite** Seite auf **Storage Mapping**.

Auf der Seite **Storage Mapping** können Sie folgende Informationen ermitteln:

- Der vCenter Server, der dem Datastore zugeordnet ist
- Wie viele Profile passen zum Datenspeicher

Auf der Seite **Storage Mapping** werden nur traditionelle Datenspeicher angezeigt. Auf dieser Seite werden keine VVol Datastores oder qtree Datastores angezeigt.

◦ Gibt an, ob der Datenspeicher derzeit einem Profil zugeordnet ist

Ein Datastore kann mehrere Profile angleichen. Ein Datastore kann jedoch nur einem Profil zugeordnet werden.

- Gibt an, ob der Datenspeicher mit dem ihm zugeordneten Profil kompatibel ist
- 2. Wenn Sie ein Storage-Funktionsprofil einem Datenspeicher zuordnen oder das vorhandene Profil eines Datastores ändern möchten, wählen Sie den Datenspeicher aus.

Um bestimmte Datenspeicher oder andere Informationen auf der Seite **Speicherzuordnung** zu finden, können Sie einen Namen oder einen Teilstring in das Suchfeld eingeben. VSC zeigt die Suchergebnisse in einem Dialogfeld an. Um zur vollständigen Anzeige zurückzukehren, sollten Sie den Text aus dem Suchfeld entfernen und dann auf **Enter** klicken.

- 3. Wählen Sie im Menü **Aktionen** die Option **übereinstimmendes Profil zuweisen**.
- 4. Wählen Sie das Profil aus, das Sie dem Datastore zuordnen möchten, aus der Liste der übereinstimmenden Profile aus, die im Dialogfeld **Profil dem Datastore zuweisen** angegeben ist, und klicken Sie dann auf **OK**, um das ausgewählte Profil dem Datastore zuzuordnen.
- 5. Aktualisieren Sie den Bildschirm, um die neue Aufgabe zu überprüfen.

### <span id="page-6-0"></span>**Automatische Generierung von Storage-Funktionsprofilen**

VASA Provider für ONTAP ermöglicht die automatische Generierung von Storage-Funktionsprofilen für vorhandene herkömmliche Datastores. Wenn Sie die Option zur automatischen Generierung für einen Datastore auswählen, erstellt VASA Provider ein Profil mit den Storage-Funktionen, die von diesem Datastore verwendet werden.

#### **Bevor Sie beginnen**

- Sie müssen Ihre VASA Provider-Instanz über die Virtual Storage Console (VSC) registriert haben.
- VSC muss Ihren Storage erkannt haben.

#### **Über diese Aufgabe**

Nachdem Sie ein Storage-Funktionsprofil erstellt haben, können Sie das Profil mit weiteren Funktionen ändern. Der Assistent \* Storage Capability Profile erstellen\* bietet Informationen über die Funktionen, die Sie in ein Profil integrieren können.

#### **Schritte**

- 1. Klicken Sie auf der VSC Startseite auf **Storage Mapping**.
- 2. Wählen Sie den Datenspeicher aus der Liste verfügbar aus.
- 3. Wählen Sie im Menü **Aktionen** die Option **automatisch generieren**.
- 4. Wenn der Vorgang zum automatischen Generieren abgeschlossen ist, aktualisieren Sie den Bildschirm, um Informationen zum neuen Profil anzuzeigen.

Das neue Profil wird in der Spalte \* Associated Profile\* aufgelistet. Der Name des neuen Profils basiert auf den Ressourcen im Profil. Sie können das Profil bei Bedarf umbenennen.

### <span id="page-6-1"></span>**Überprüfen Sie die Datastore-Compliance mit dem zugeordneten Storage-Funktionsprofil**

Sie können schnell überprüfen, ob Ihre Datenspeicher den Storage-Funktionsprofilen entsprechen, die den Datastores zugeordnet sind.

#### **Bevor Sie beginnen**

- Sie müssen Ihre VASA Provider Instanz über Virtual Storage Console für VMware vSphere (VSC) registriert haben.
- VSC muss Ihren Storage erkannt haben.

#### **Schritte**

- 1. Klicken Sie auf der VSC **Startseite** Seite auf **Storage Mapping**.
- 2. Überprüfen Sie die Informationen in der Spalte **Compliance Status**, um nicht konforme Datastores zu identifizieren und die Warnungen aus Gründen der Nichteinhaltung zu prüfen.

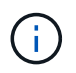

Wenn Sie auf die **COMPLIANCE-PRÜFUNG**-Schaltfläche klicken, führt VSC eine erneute Bestandsaufnahme für den gesamten Storage durch, was einige Minuten dauern kann.

Wenn ein Datastore nicht mehr mit seinem Profil kompatibel ist, wird in der Spalte **Compliance Status** eine Warnmeldung angezeigt, die den Grund für die Nichteinhaltung angibt. Beispielsweise kann für ein

Profil eine Komprimierung erforderlich sein. Wenn sich diese Einstellung für den Storage geändert hat, wird Komprimierung nicht mehr verwendet und der Datenspeicher ist nicht kompatibel.

#### **Nachdem Sie fertig sind**

Wenn Sie einen Datenspeicher feststellen, der nicht mit seinem Profil kompatibel ist, können Sie die Einstellungen auf dem Volume für den Datastore ändern, um den Datastore kompatibel zu machen. Alternativ können Sie dem Datenspeicher ein neues Profil zuweisen.

Sie können die Einstellungen auf der Seite **Storage Capability Profile** ändern.

### <span id="page-7-0"></span>**Überwachen Sie Datastores und Virtual Machines mit dem herkömmlichen Dashboard**

Mithilfe des herkömmlichen Dashboards der virtuellen Appliance für Virtual Storage Console, VASA Provider und Storage Replication Adapter können Sie die herkömmlichen Datastores und Virtual Machines überwachen. Mit den Dashboard-Daten können Sie die Datenspeicherauslastung analysieren und Korrekturmaßnahmen ergreifen, um zu verhindern, dass die Virtual Machines mit speicherbezogenen Einschränkungen umgehen.

#### **Bevor Sie beginnen**

Wählen Sie im Dialogfeld Storage-I/O-Steuerung konfigurieren die Option **Storage-I/O-Steuerung aktivieren und Statistiken sammeln** oder **Storage-I/O-Steuerung deaktivieren, aber Statistiksammlung aktivieren** aus. Sie können Storage I/O Control nur aktivieren, wenn Sie über die Enterprise Plus Lizenz von VMware verfügen.

#### ["Dokumentation zu VMware vSphere: Storage I/O Control ermöglichen"](https://docs.vmware.com/en/VMware-vSphere/6.5/com.vmware.vsphere.resmgmt.doc/GUID-BB5D9BAB-9E0E-4204-A76A-54634CD8AD51.html)

#### **Über diese Aufgabe**

Im VSC Dashboard werden IOPS, der genutzte Speicherplatz, die Latenz und die engagierte Kapazität, die über den vCenter Server bezogen werden, angezeigt. ONTAP bietet im VSC Dashboard Metriken zur Speicherersparnis auf dem Volume. Mit diesen Performance-Parametern können Sie Performance-Engpässe in der virtuellen Umgebung identifizieren und Korrekturmaßnahmen ergreifen, um die Probleme zu beheben.

Im herkömmlichen Dashboard der virtuellen Appliance für VSC, VASA Provider und SRA können Sie entweder NFS-Datastores oder VMFS-Datastores anzeigen. Sie können auf einen Datastore klicken, um zur Detailansicht des Datastores zu navigieren, die von der vCenter Server-Instanz bereitgestellt wird, um Probleme mit den Datastores in Ihrem vCenter Server anzuzeigen und zu beheben.

#### **Schritte**

- 1. Klicken Sie auf der vSphere Client-Startseite auf **Virtual Storage Console**.
- 2. Wählen Sie den gewünschten vCenter Server aus, indem Sie das Dropdown-Menü **vCenter Server** verwenden, um die Datenspeicher anzuzeigen.
- 3. Klicken Sie Auf **Traditionelles Dashboard**.

Das Portlet **Datastores** enthält folgende Details:

◦ Die Anzahl herkömmlicher Datastores mit ihren Performance-Metriken, die von VSC in Ihrer vCenter Server Instanz gemanagt werden

◦ Die fünf wichtigsten Datastores basierend auf Ressourcennutzung und Performance-Parametern, die geändert werden können. Sie können bei Bedarf die Liste der Datenspeicher basierend auf dem genutzten Speicherplatz, den IOPS oder der Latenz und der erforderlichen Reihenfolge ändern.

Das Portlet **Virtual Machines** enthält folgende Details:

- Anzahl der Virtual Machines, die NetApp Datastores in Ihrem vCenter Server verwenden
- Die fünf wichtigsten Virtual Machines, basierend auf hoher Kapazität, Latenz und Uptime

### <span id="page-8-0"></span>**Bearbeiten Sie die ESXi Hosteinstellungen für VSC, VASA Provider und SRA**

Über das Dashboard der virtuellen Appliance für Virtual Storage Console (VSC), VASA Provider und Storage Replication Adapter (SRA) können Sie die ESXi Host-Einstellungen bearbeiten.

#### **Bevor Sie beginnen**

Sie müssen ein ESXi-Hostsystem für Ihre vCenter-Serverinstanz konfiguriert haben.

#### **Über diese Aufgabe**

Wenn ein Problem mit Ihren ESXi-Hosteinstellungen auftritt, wird das Problem im Portlet ESXi Hostsysteme des Dashboards angezeigt. Sie können auf das Problem klicken, um den Hostnamen oder die IP-Adresse des ESXi-Hosts anzuzeigen, der das Problem hat.

#### **Schritte**

- 1. Klicken Sie auf der Seite vSphere Client **Home** auf **Virtual Storage Console**.
- 2. Bearbeiten Sie die ESXi-Hosteinstellungen.

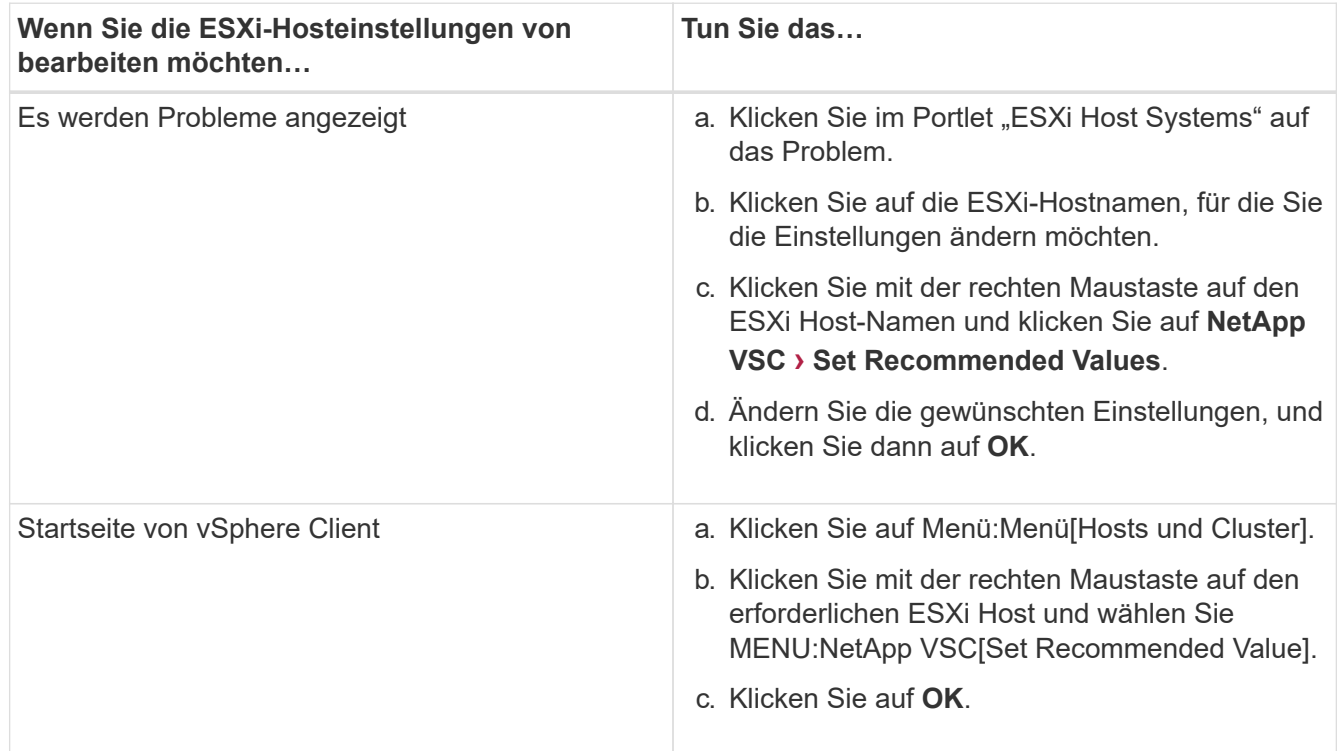

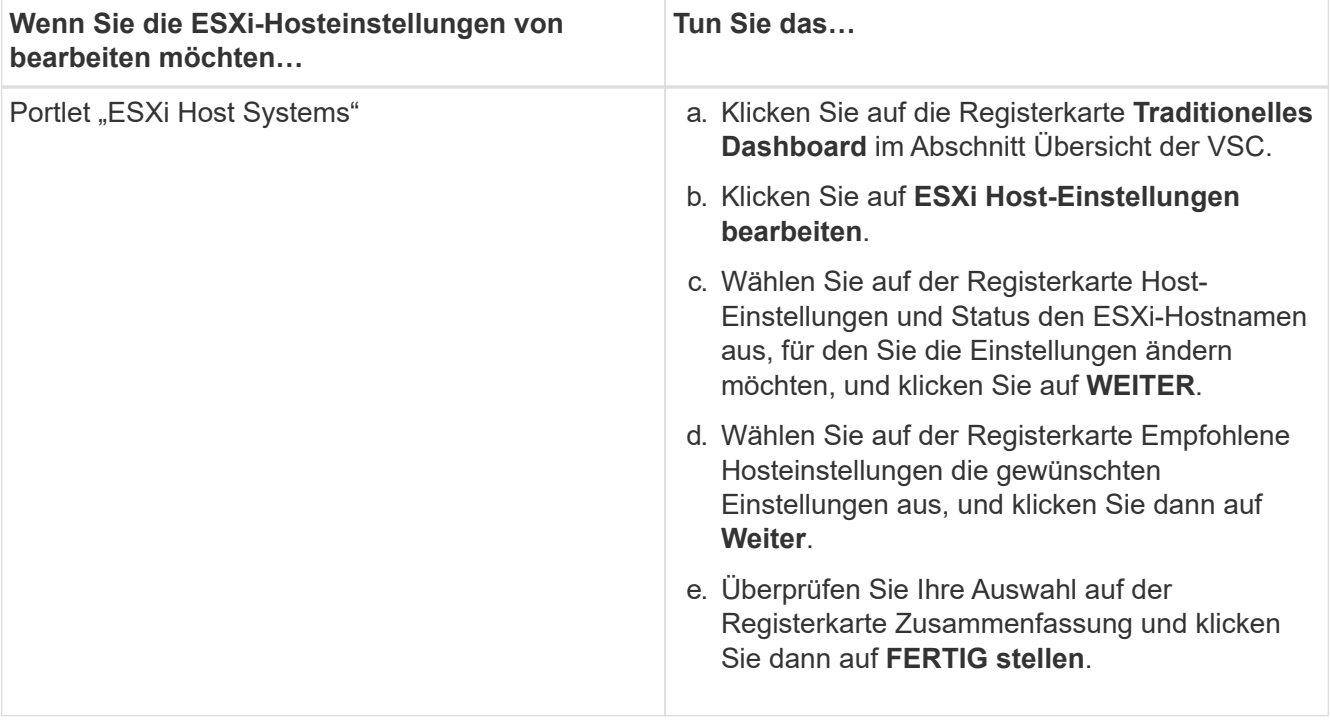

#### **Copyright-Informationen**

Copyright © 2024 NetApp. Alle Rechte vorbehalten. Gedruckt in den USA. Dieses urheberrechtlich geschützte Dokument darf ohne die vorherige schriftliche Genehmigung des Urheberrechtsinhabers in keiner Form und durch keine Mittel – weder grafische noch elektronische oder mechanische, einschließlich Fotokopieren, Aufnehmen oder Speichern in einem elektronischen Abrufsystem – auch nicht in Teilen, vervielfältigt werden.

Software, die von urheberrechtlich geschütztem NetApp Material abgeleitet wird, unterliegt der folgenden Lizenz und dem folgenden Haftungsausschluss:

DIE VORLIEGENDE SOFTWARE WIRD IN DER VORLIEGENDEN FORM VON NETAPP ZUR VERFÜGUNG GESTELLT, D. H. OHNE JEGLICHE EXPLIZITE ODER IMPLIZITE GEWÄHRLEISTUNG, EINSCHLIESSLICH, JEDOCH NICHT BESCHRÄNKT AUF DIE STILLSCHWEIGENDE GEWÄHRLEISTUNG DER MARKTGÄNGIGKEIT UND EIGNUNG FÜR EINEN BESTIMMTEN ZWECK, DIE HIERMIT AUSGESCHLOSSEN WERDEN. NETAPP ÜBERNIMMT KEINERLEI HAFTUNG FÜR DIREKTE, INDIREKTE, ZUFÄLLIGE, BESONDERE, BEISPIELHAFTE SCHÄDEN ODER FOLGESCHÄDEN (EINSCHLIESSLICH, JEDOCH NICHT BESCHRÄNKT AUF DIE BESCHAFFUNG VON ERSATZWAREN ODER -DIENSTLEISTUNGEN, NUTZUNGS-, DATEN- ODER GEWINNVERLUSTE ODER UNTERBRECHUNG DES GESCHÄFTSBETRIEBS), UNABHÄNGIG DAVON, WIE SIE VERURSACHT WURDEN UND AUF WELCHER HAFTUNGSTHEORIE SIE BERUHEN, OB AUS VERTRAGLICH FESTGELEGTER HAFTUNG, VERSCHULDENSUNABHÄNGIGER HAFTUNG ODER DELIKTSHAFTUNG (EINSCHLIESSLICH FAHRLÄSSIGKEIT ODER AUF ANDEREM WEGE), DIE IN IRGENDEINER WEISE AUS DER NUTZUNG DIESER SOFTWARE RESULTIEREN, SELBST WENN AUF DIE MÖGLICHKEIT DERARTIGER SCHÄDEN HINGEWIESEN WURDE.

NetApp behält sich das Recht vor, die hierin beschriebenen Produkte jederzeit und ohne Vorankündigung zu ändern. NetApp übernimmt keine Verantwortung oder Haftung, die sich aus der Verwendung der hier beschriebenen Produkte ergibt, es sei denn, NetApp hat dem ausdrücklich in schriftlicher Form zugestimmt. Die Verwendung oder der Erwerb dieses Produkts stellt keine Lizenzierung im Rahmen eines Patentrechts, Markenrechts oder eines anderen Rechts an geistigem Eigentum von NetApp dar.

Das in diesem Dokument beschriebene Produkt kann durch ein oder mehrere US-amerikanische Patente, ausländische Patente oder anhängige Patentanmeldungen geschützt sein.

ERLÄUTERUNG ZU "RESTRICTED RIGHTS": Nutzung, Vervielfältigung oder Offenlegung durch die US-Regierung unterliegt den Einschränkungen gemäß Unterabschnitt (b)(3) der Klausel "Rights in Technical Data – Noncommercial Items" in DFARS 252.227-7013 (Februar 2014) und FAR 52.227-19 (Dezember 2007).

Die hierin enthaltenen Daten beziehen sich auf ein kommerzielles Produkt und/oder einen kommerziellen Service (wie in FAR 2.101 definiert) und sind Eigentum von NetApp, Inc. Alle technischen Daten und die Computersoftware von NetApp, die unter diesem Vertrag bereitgestellt werden, sind gewerblicher Natur und wurden ausschließlich unter Verwendung privater Mittel entwickelt. Die US-Regierung besitzt eine nicht ausschließliche, nicht übertragbare, nicht unterlizenzierbare, weltweite, limitierte unwiderrufliche Lizenz zur Nutzung der Daten nur in Verbindung mit und zur Unterstützung des Vertrags der US-Regierung, unter dem die Daten bereitgestellt wurden. Sofern in den vorliegenden Bedingungen nicht anders angegeben, dürfen die Daten ohne vorherige schriftliche Genehmigung von NetApp, Inc. nicht verwendet, offengelegt, vervielfältigt, geändert, aufgeführt oder angezeigt werden. Die Lizenzrechte der US-Regierung für das US-Verteidigungsministerium sind auf die in DFARS-Klausel 252.227-7015(b) (Februar 2014) genannten Rechte beschränkt.

#### **Markeninformationen**

NETAPP, das NETAPP Logo und die unter [http://www.netapp.com/TM](http://www.netapp.com/TM\) aufgeführten Marken sind Marken von NetApp, Inc. Andere Firmen und Produktnamen können Marken der jeweiligen Eigentümer sein.